Process Control Corporation • 6875 Mimms Drive Atlanta, GA 30340

Jan 25, 2010

## **How to Setup and Use VNC with Process Control's Touch Screen**

**Rev A**

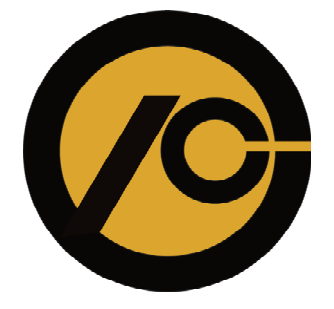

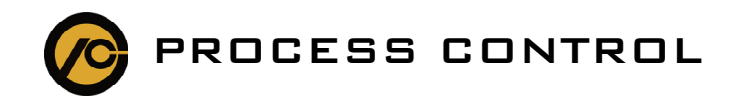

## **What is VNC?**

VNC is an acronym for **V**irtual **N**etwork **C**omputing. It allows you to remotely control computers or other electronic devices such as the B&R touch screen used on Process Control's blenders.

## **How do I use it?**

The first step is to download a VNC viewer application. There are a number of free viewer applications available on the internet. We have certified RealVNC with our blenders. You can download a free version of their VNC software at http://www.realvnc.com/cgi-bin/download.cgi. Select the **VNC Free Edition Viewer for Windows** and follow the installation instructions.

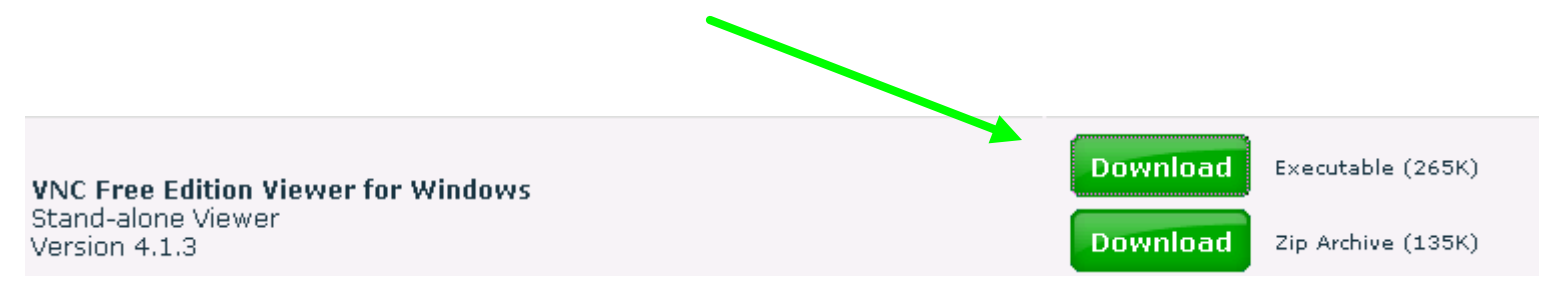

During the setup you will need the IP address of the blender touch screen. This is displayed on the main touch screen page on the top right corner (format is XXX.XXX.XXX.XXX). You will need to enter the address as shown below. When you enter your IP address add :5902 to the end as shown below.

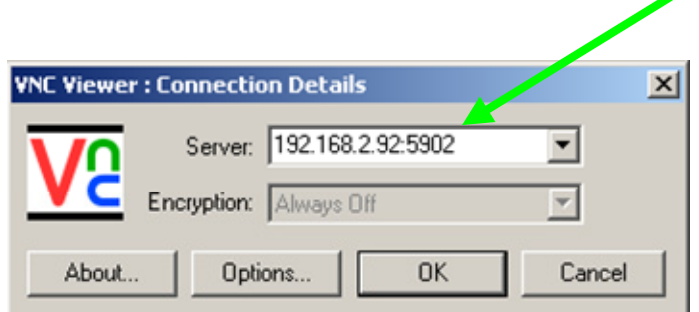

When you click OK you will be prompted for a password. The default password is vnc\_pcc.

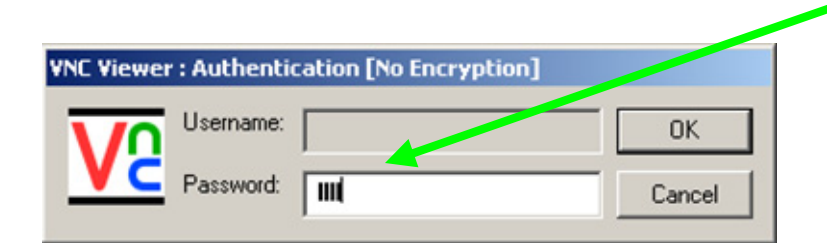

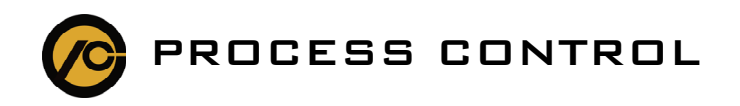

Click OK to log on to the blender touchscreen. You now have full control of the machine just as if you were standing in front of it. The mouse cursor looks like a small black dot. To exit the viewer click on the X in the top corner. Note that this will not shutdown the blender.

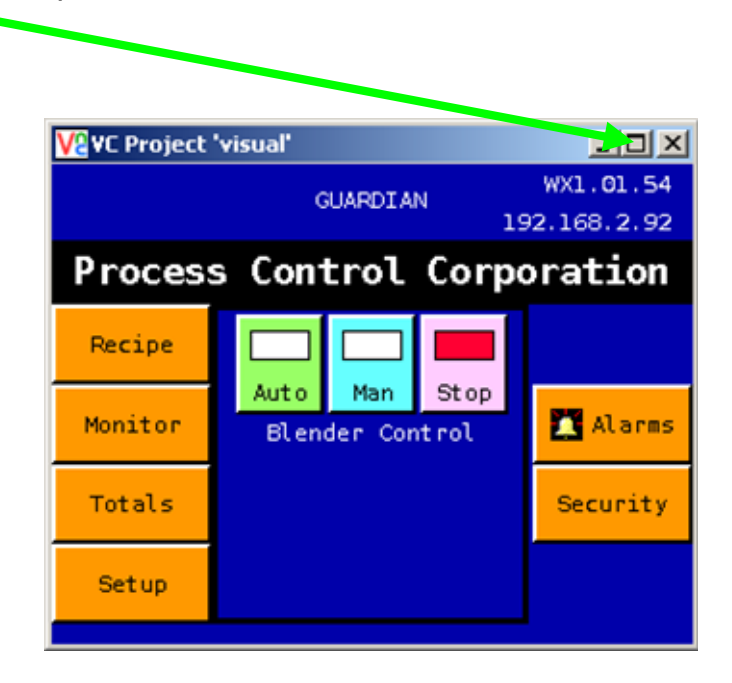

## **Troubleshooting**

If the VNC viewer fails to connect to the blender touchscreen, you need to verify that the IP address you are using for the blender is visible to the computer you are connecting from.

To do this, click on the Start button from the Windows desktop and click on Run…

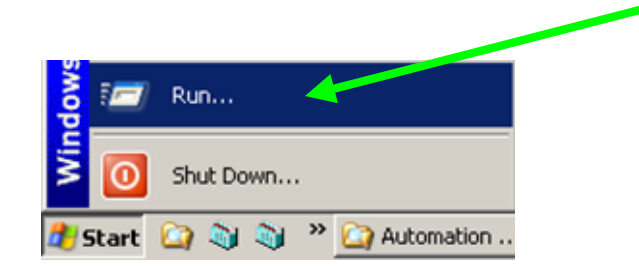

Type in cmd and press OK button.

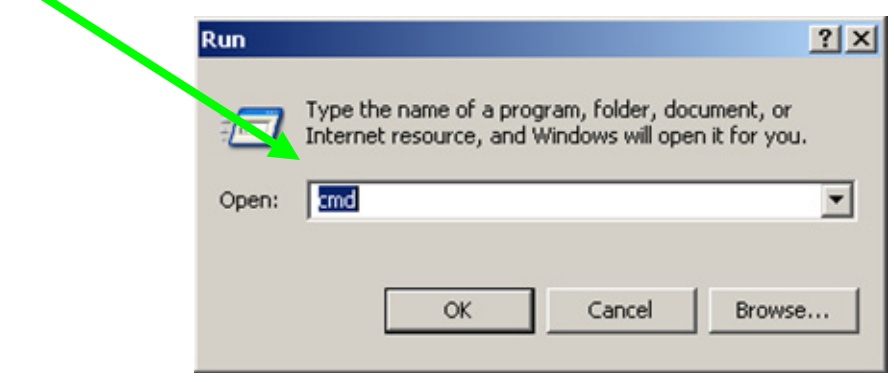

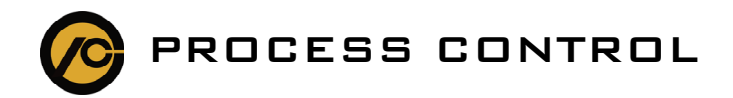

Type in ping XXX.XXX.XXX.XXX where XXX.XXX.XXX.XXX is the IP address of the blender touch screen. If you don't see a reply from the blender you need to contact your IT department.

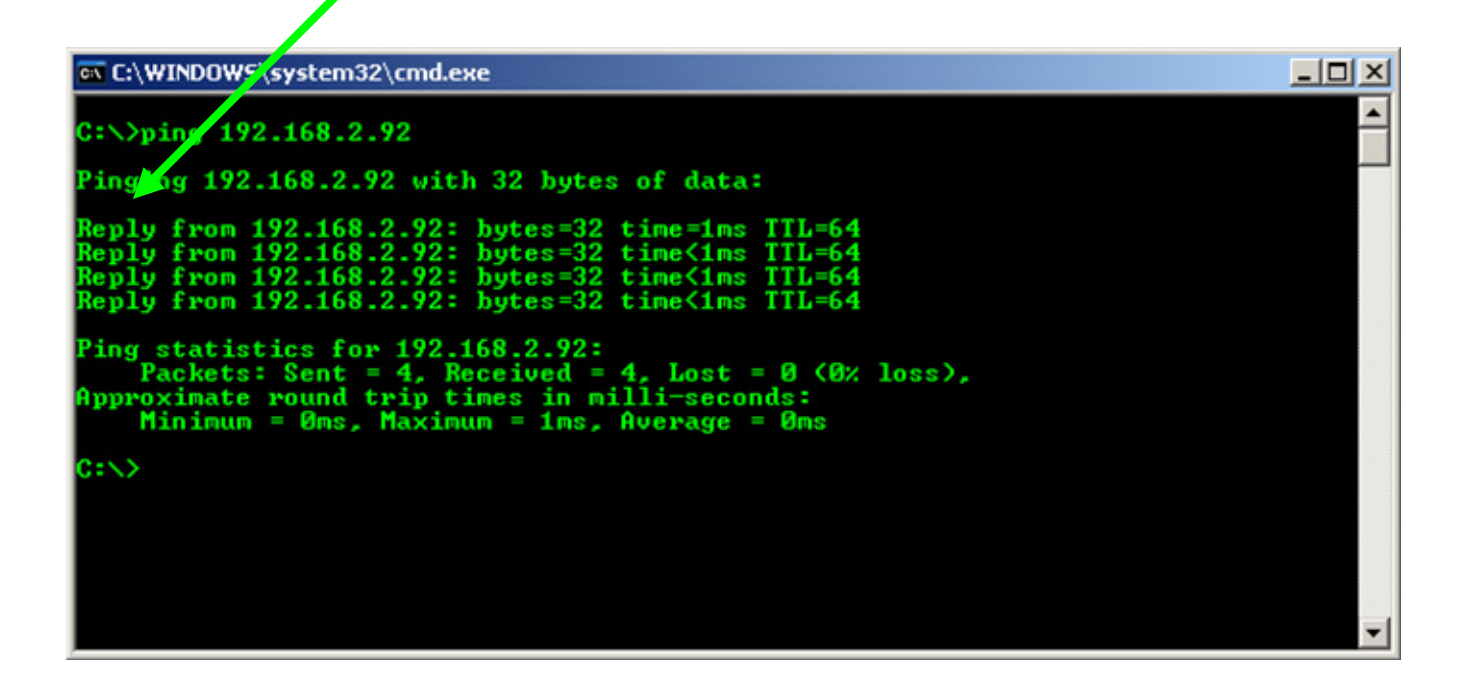